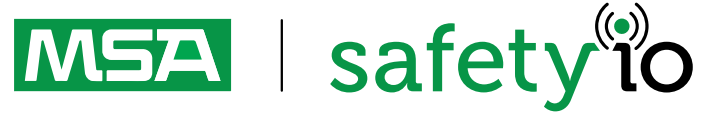

# MSA HUB - Cloud Registration **Quick Start Guide**

1. Connecting a PC to the MSA HUB

2. Connecting the MSA HUB to the Internet

3. Registering the MSA HUB in the A2 Software

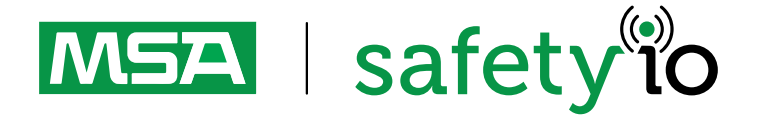

For local MSA contacts please visit MSAsafety.com **Contacts** and Contacts please visit MSAsafety.com

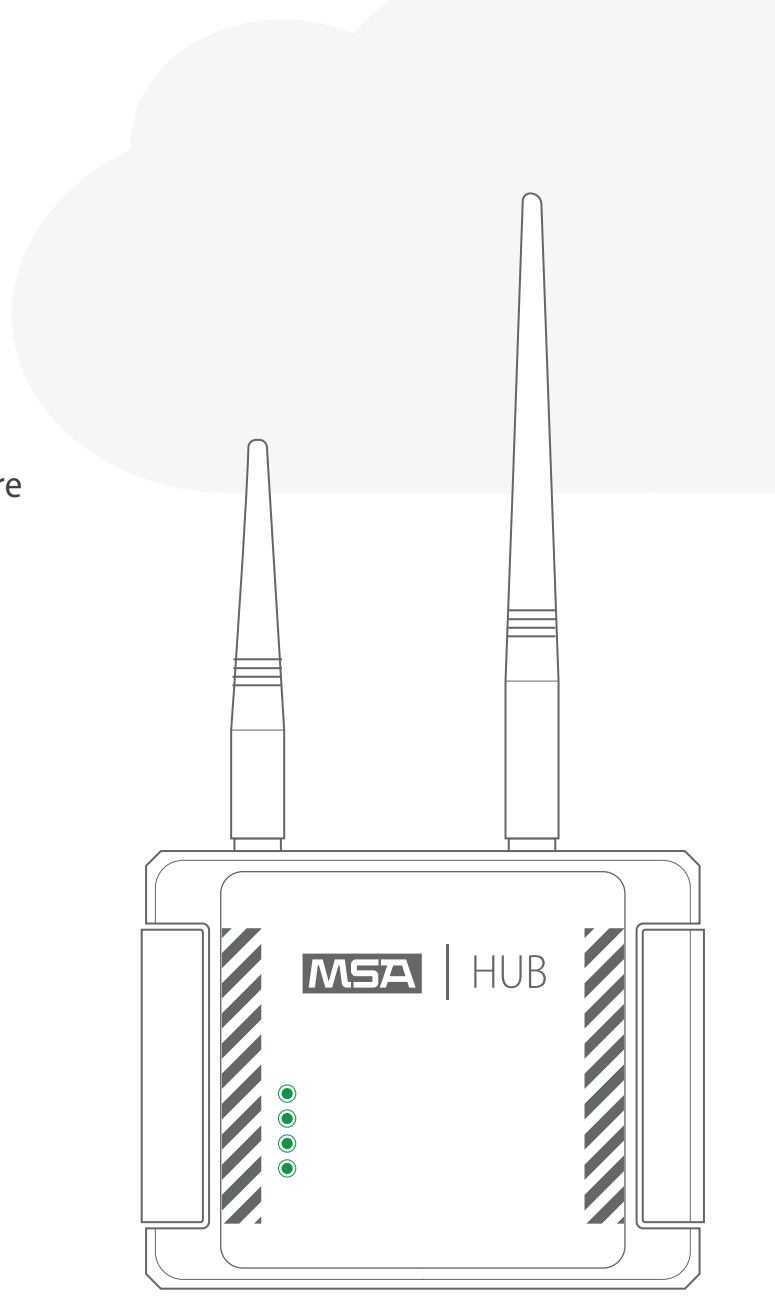

## **Connecting a PC to the MSA HUB:**

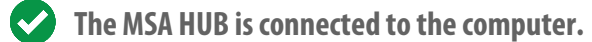

Turn on the **MSA HUB** by screwing the power cable into the **MSA HUB** and pluging the wire into the socket **1**

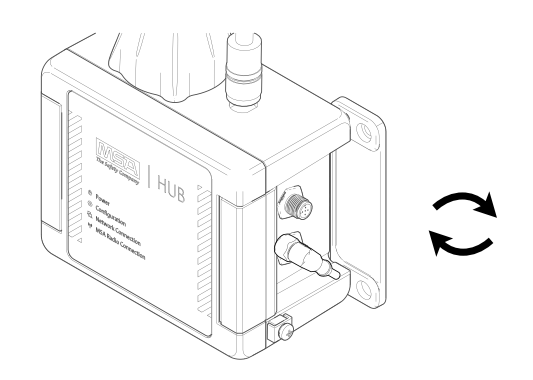

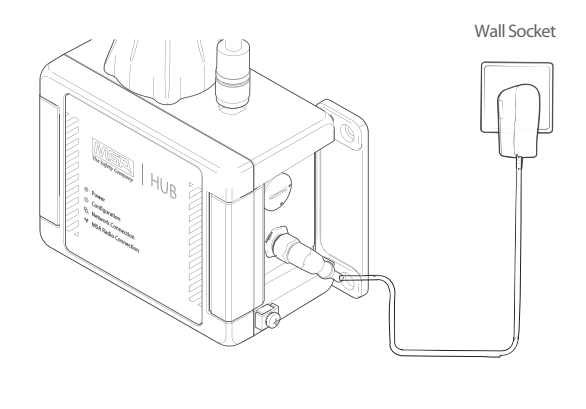

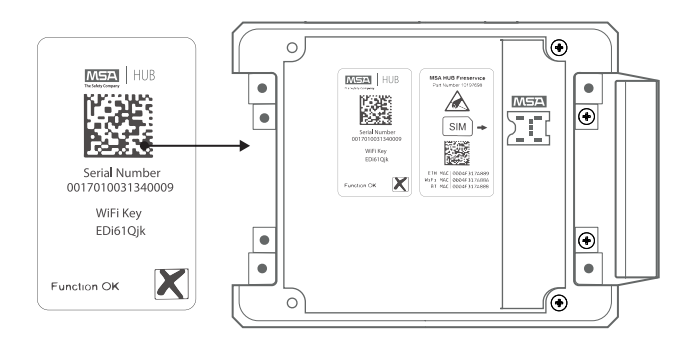

**b)** Open the HUB on the right side **d)** Enter the Key You found Inside the Hub

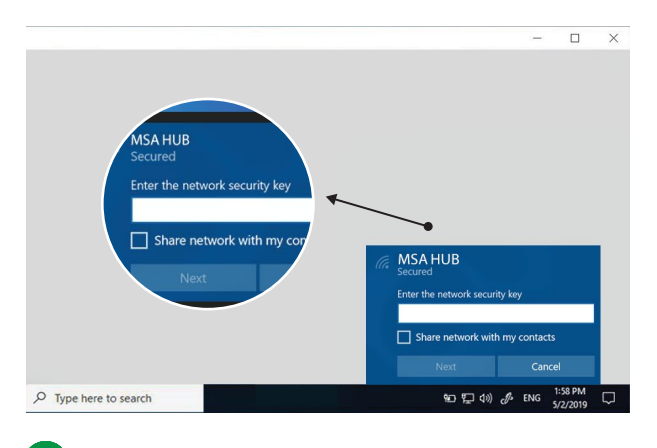

On the computer, scan for WiFi and select the MSA HUB SSID network. Enter the SSID that is written on the MSA HUB type label. **1.0**

**a)** Connect to **MSA HUB wifi network c)** The WiFi Key is inside the HUB

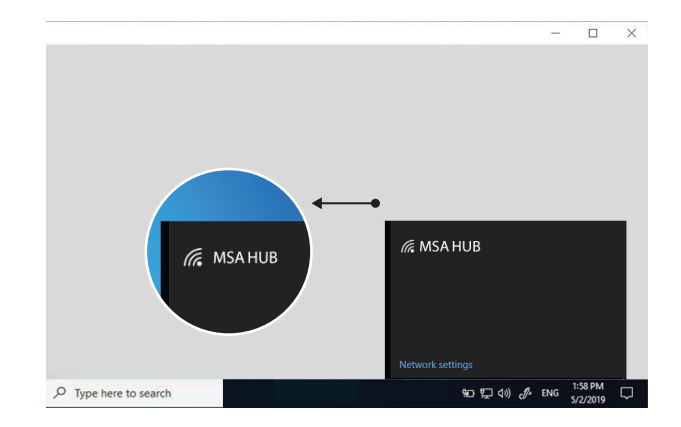

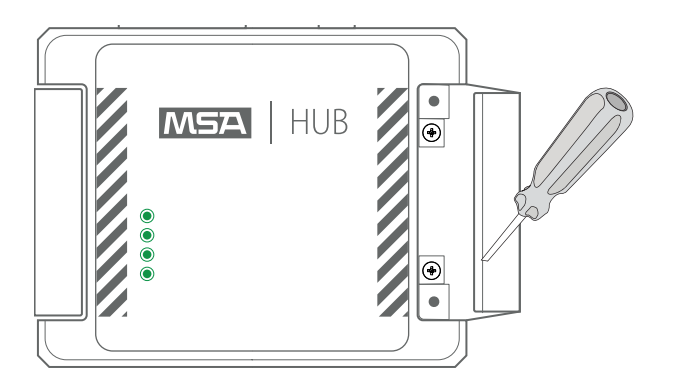

Open the **MSA A2 Software.**<br>Click on the **MSA Hub tile** to access and/or change MSA HUB settings.

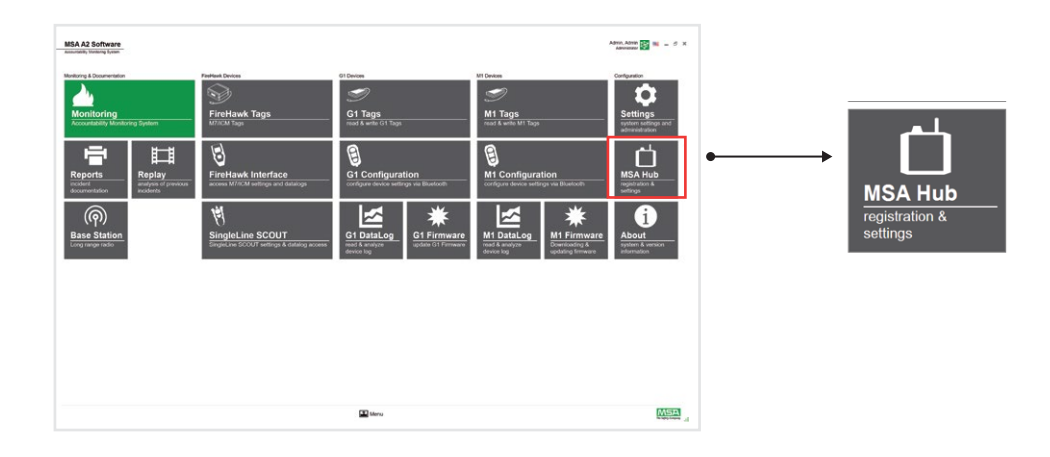

**b)** Select the **Wifi network** and enter the wifi key to connect

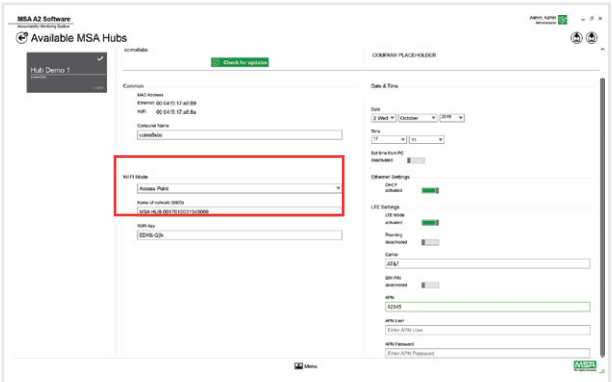

\* Please check with your carrier if APN details are required to activate data services. If so then enter the APN details in the Configuration page.

# **2.2** Connect MSA HUB to the Wifi network

**a)** Open the MSA **A2 Software** and click on the **MSA Hub tile.** 

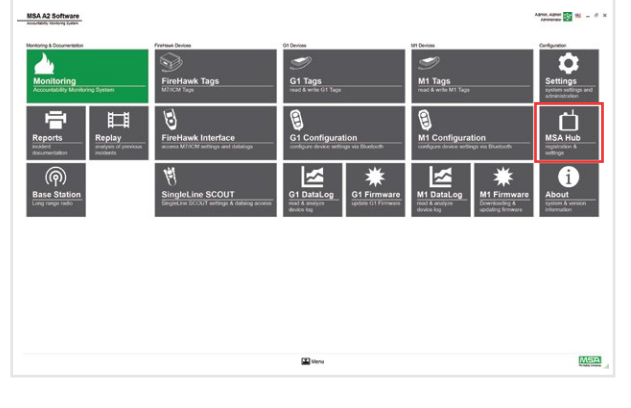

**b)** Once the **HUB tile** is open Search for the LTE settings\* and activate them by clicking the button.

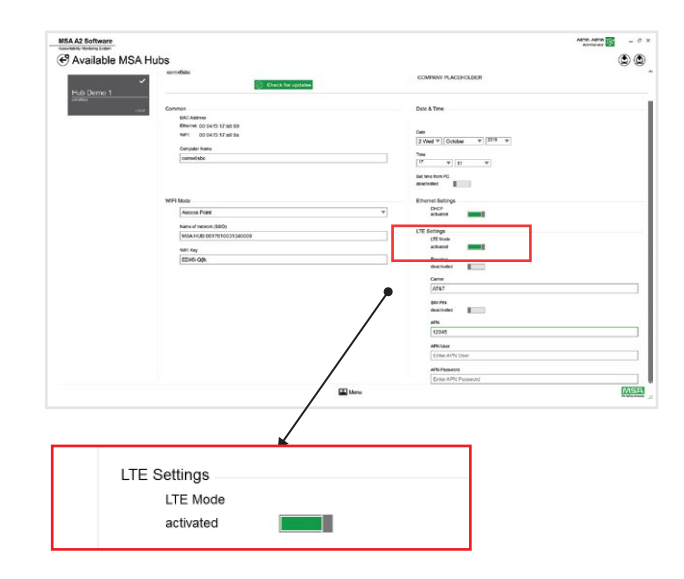

### **2.0** Connect an Ethernet cable to the **MSA HUB.**

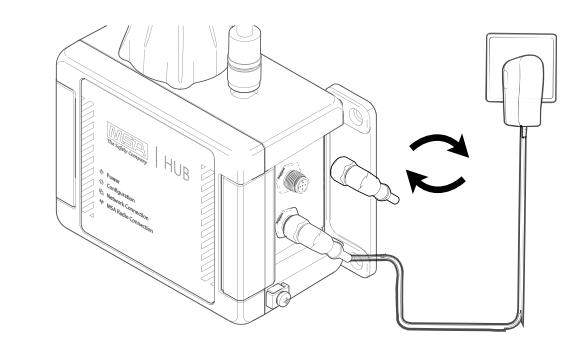

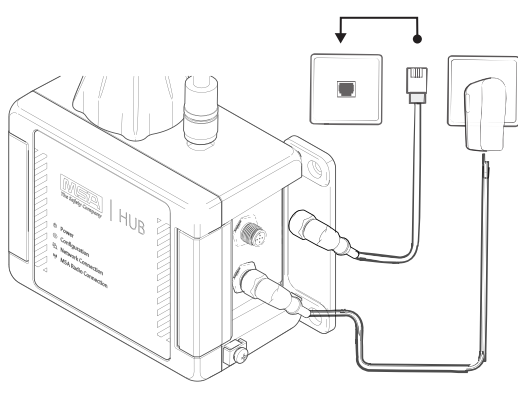

**2.1** Insert a SIM card into the MSA HUB.<br>Open the HUB Insert the SIM card into the SIM indication Inside the HUB

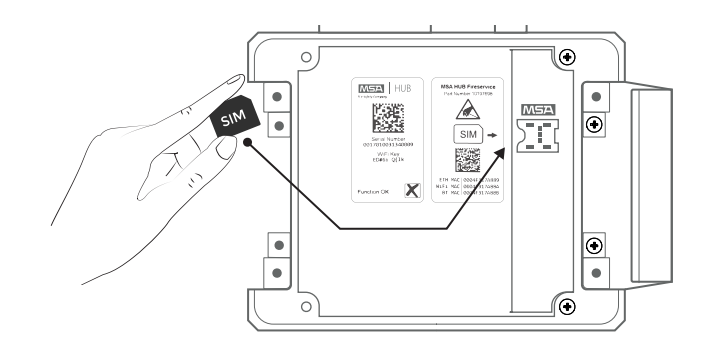

Use one of the following options to connect the MSA HUB to the **2 Connecting the MSA HUB to the internet:**

**c)** Click on Save ICON and the HUB restarts

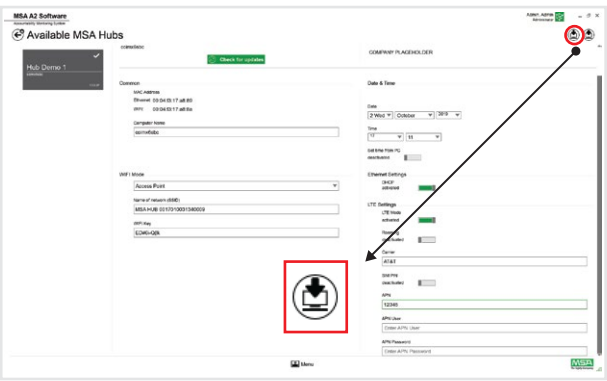

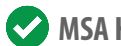

**MSA HUB is connected to the Internet.** 

**a)** Open the MSA A2 Software and click on the **MSA Hub** tile.

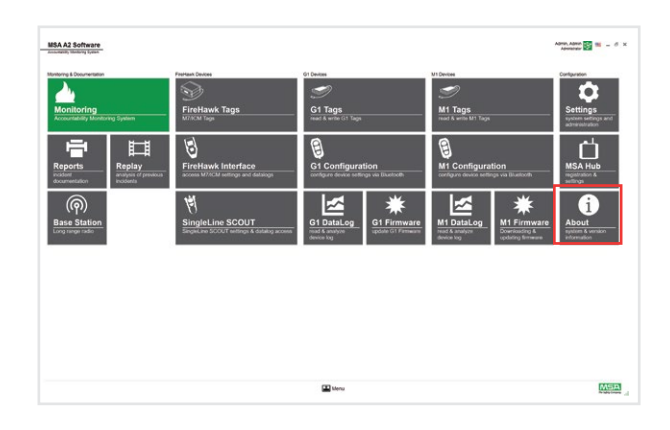

### **d)** Click on **Save ICON** and the HUB restarts

## **Generating a Registration Code for MSA HUB:** In a web browser, open the URL **3 a here is a secure to the URL** https://www.firegrid.safetyio.com/registration

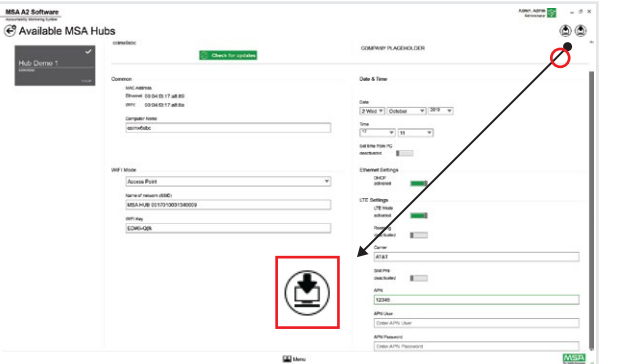

**a**) Click on the green plus symbol to add a **b**) Enter a device name. new device.

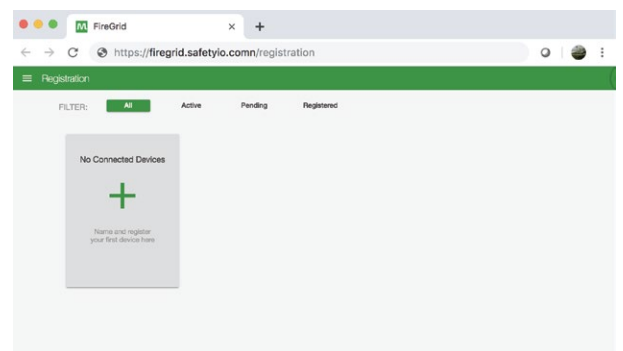

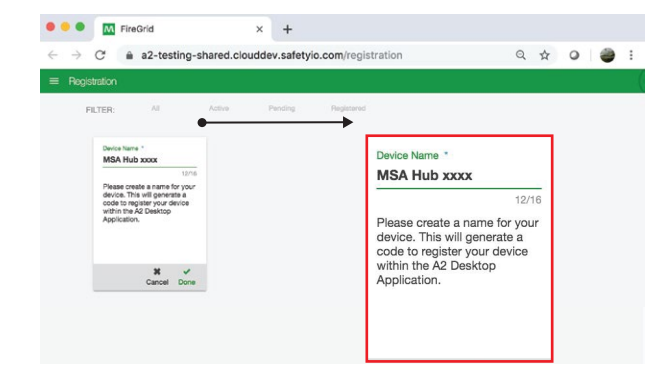

**e)** Go to A2 Software, select the HUB you want to register, click on start Registration and paste the code into the Registration code field

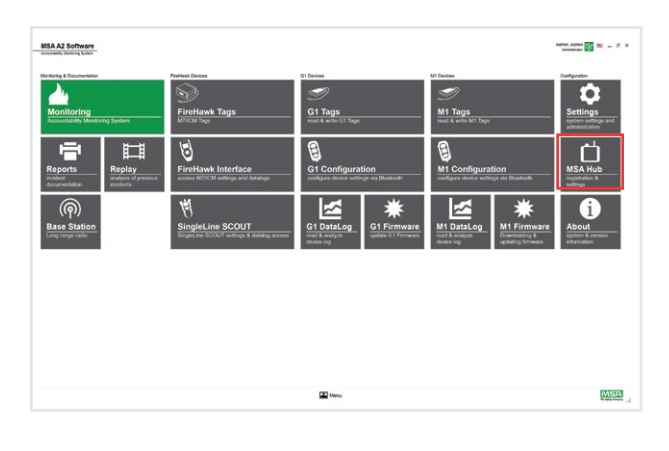

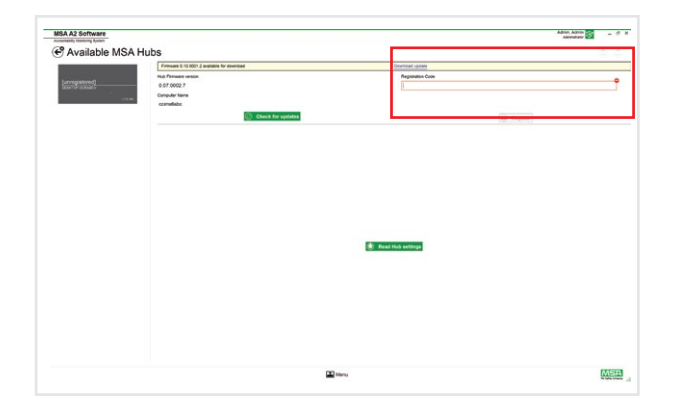

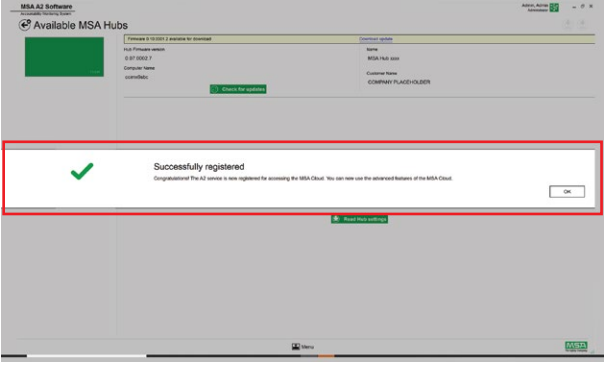

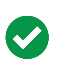

**The MSA HUB Registered** 

**c)** Click on **Done**

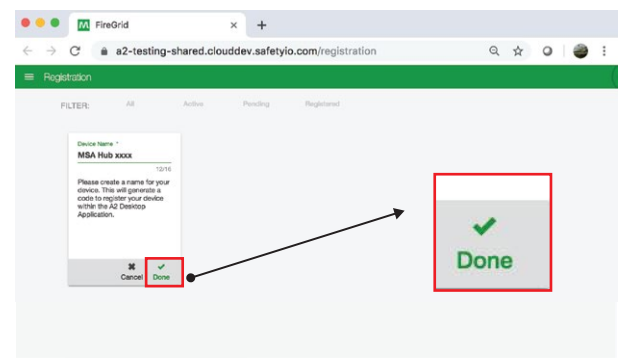

**d)** Wait for the registration code to be gererated. Copy the Code.

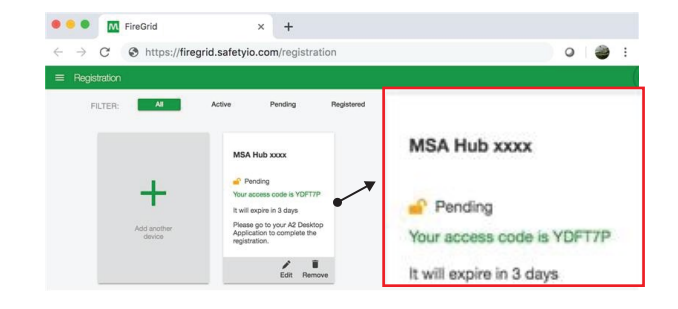

#### **c)** Select the WiFi Mode **Client Mode**

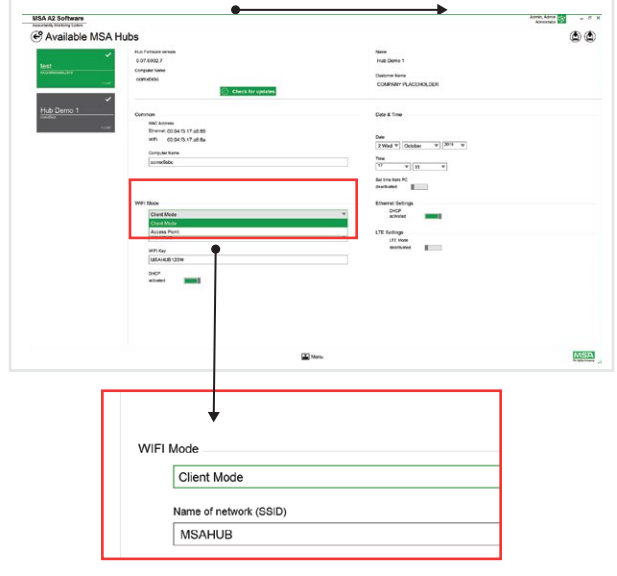